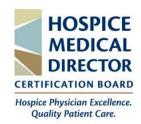

# Course & Discussion Board Access User Guide HMDCB

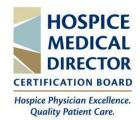

# **Table of Contents**

| Create an Account in the Certification Center | 3-4  |
|-----------------------------------------------|------|
| Access Webinars & Coffee Chats                | 5-7  |
| Accessing the Discussion Board                | 8-10 |
| Support                                       | 11   |

### Create an Account in the Certification Center

- Visit learn.hmdcb.org
- Click the Login/Create Account button in the top-right corner.

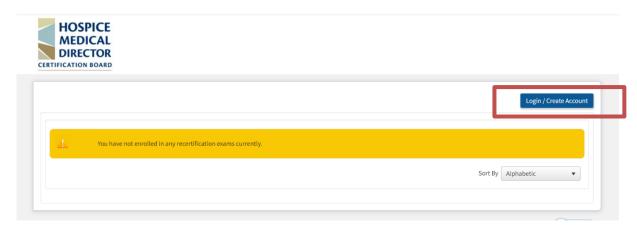

A new screen will appear. Select the Create
 Account link in the bottom left corner.

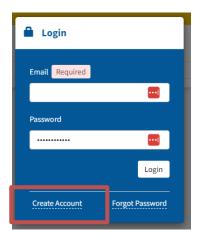

• You will be brought to a new screen and prompted to enter your **name**, **email**, and **create a password**. Once complete, scroll down to complete your **profile**.

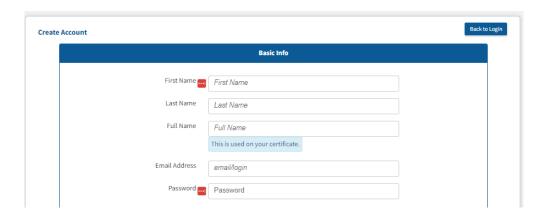

• Complete the required **User Profile** fields, then click the **Create Account** button to set up your account.

| User Profile                                                                                                    |                                         |  |
|----------------------------------------------------------------------------------------------------|-----------------------------------------|--|
|                                                                                                    |                                         |  |
| Welcome to the HMDCB Certification Center! On this site, you can access the annual longitudinal assessment and other educational activities. Please complete the below information to create or update your user profile. |                                         |  |
| <b>Note:</b> you will be prompted to update your profile information annually. If you have any questions, feel free to contact HMDCB staff at <a href="mailto:info@hmdcb.org">info@hmdcb.org</a> or call 847-375-6740.    |                                         |  |
| * indicates required field                                                                                                    |                                         |  |
| Preferred Mailing Address*                                                                                                    |                                         |  |
|                                                                                                    |                                         |  |
| Preferred Phone Number*                                                                                                    | Complete all the <b>required fields</b> |  |
|                                                                                                    | to set up your account and              |  |
| Credentials*                                                                                                    | profile page. Click the <b>Create</b>   |  |
|                                                                                                    | Account button once complete.           |  |
| Current Hospice                                                                                                    |                                         |  |
|                                                                                                    |                                         |  |
| Primary Position*                                                                                                    |                                         |  |
|                                                                                                    |                                         |  |
| Hospice Location*                                                                                                    |                                         |  |
| <b>v</b>                                                                                                    |                                         |  |
| Average Hours Per Week in Hospice*                                                                                                    |                                         |  |
| <b>v</b>                                                                                                    |                                         |  |
| Average Daily Census*                                                                                                    |                                         |  |
| <b>v</b>                                                                                                    |                                         |  |
| Total Years Practicing as a Hospice Physician*                                                                                                    |                                         |  |
| <b>v</b>                                                                                                    |                                         |  |
| Are you HPM board certified?*                                                                                                    |                                         |  |
| Specialty*                                                                                                    |                                         |  |
| ○ Family Medicine                                                                                                    |                                         |  |
| O Internal Medicine                                                                                                    |                                         |  |
| O Other                                                                                                    |                                         |  |
| text response                                                                                                    |                                         |  |
| License Number*                                                                                                    |                                         |  |
|                                                                                                    |                                         |  |
| License Jurisdiction*                                                                                                    |                                         |  |
|                                                                                                    |                                         |  |
| License Expiration Date (MM/DD/YYYY)*                                                                                                    |                                         |  |
|                                                                                                    |                                         |  |
|                                                                                                    |                                         |  |
| Create Accoun                                                                                                    |                                         |  |

### **Accessing Webinars & Coffee Chats**

- Visit <a href="learn.hmdcb.org">learn.hmdcb.org</a> and login with your user ID and password.
- If you forgot your credentials, click the **Forgot Password** link or contact HMDCB staff at **info@hmdcb.org** or call 847-375-6740.
- You will default to Learner mode unless you have been granted a different mode due to your volunteer position with HMDCB. If you have, make sure you are in Learner mode. To change your mode, click your name in the top-right corner and select Switch to Learner.

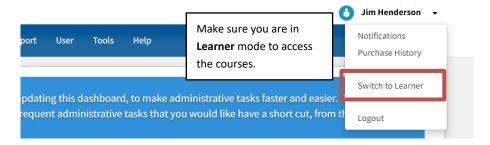

- Once in Learner mode, your home page will default to the Catalog tab (you can also select this tab from the left-hand side of the page).
- From the Catalog page, you can view and access all HMDCB Coffee Chat & Webinar recordings for free. You can also search for a course by typing the course name in the search box.
- **Select** the course you want to view by clicking the **green button** next to the course.

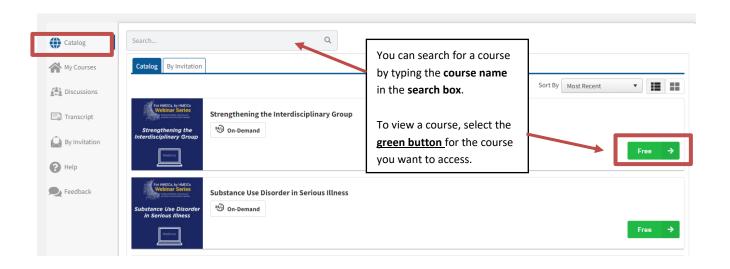

• You will be brought to a **new page** where you can view the **course information**. Click the **Get Started** button.

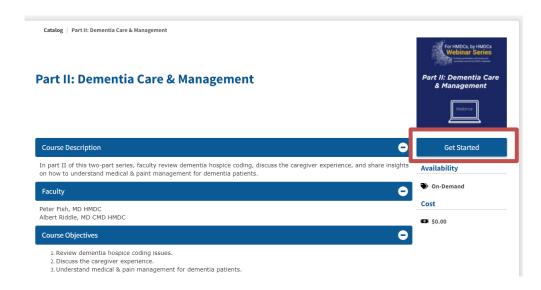

• You will then be brought to the **Course Overview** page where you can again review the course information. To access the course, click the **Course** tab or the **Go to Course** button.

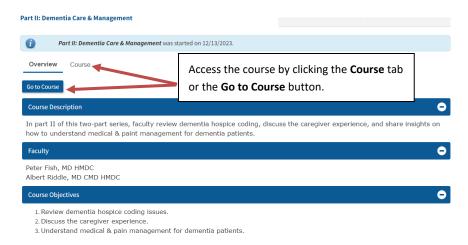

From the Course page, you can view the course by clicking on the video. To
download any resources included with the course, click each item.

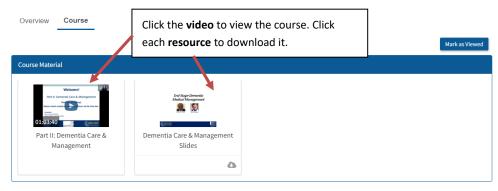

• When you view the video, a new screen will appear. There are **video controls** on the **bottom toolbar** to assist in your learning.

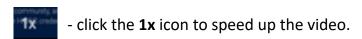

- -click the **cc** and **tools** icons to include subtitles.
  - -click the **arrow** icon to watch the video in full screen.

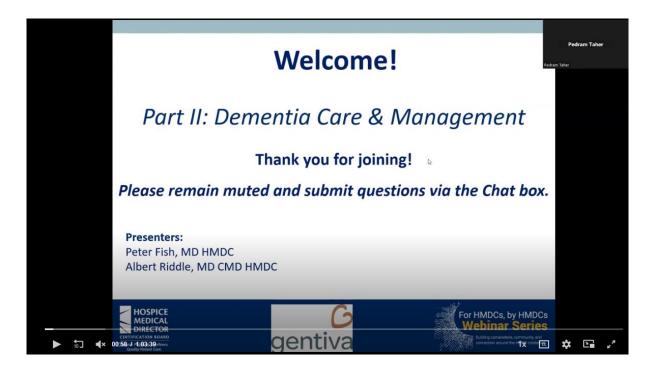

**NOTE:** You can access all courses from the **Catalog** tab, including courses you previously viewed. To view all courses you have enrolled in, click the **My Courses** tab.

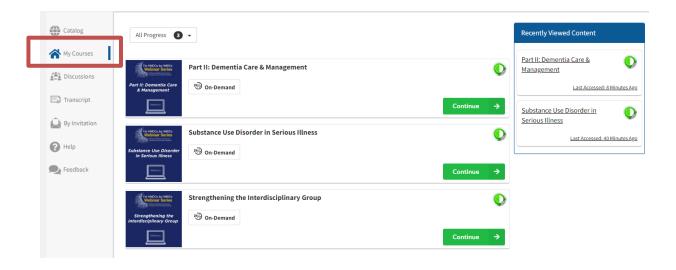

### **Discussion Board**

- Visit <a href="learn.hmdcb.org">learn.hmdcb.org</a> and login with your username and password.
- If you forgot your credentials, click the **Forgot Password** link or contact HMDCB staff at **info@hmdcb.org** or call 847-375-6740.
- You will default to Learner mode unless you have been granted a different mode due to your volunteer position with HMDCB. If you have, make sure you are in Learner mode. To change your mode, click your name in the top-right corner and select Switch to Learner.

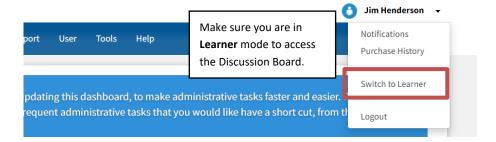

Once in Learner mode, your home page will default to the Catalog tab. To
access the Discussion Board, click the Discussions tab on the left-hand side.

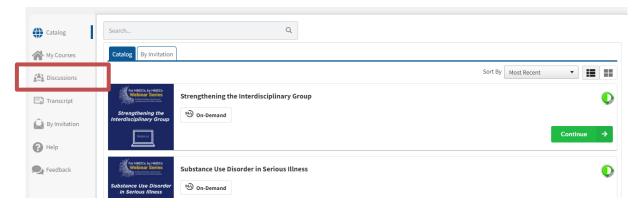

You will be brought directly to the Discussion Board's home page where you
can do the following: post a question, review/comment on posts, and follow
a post.

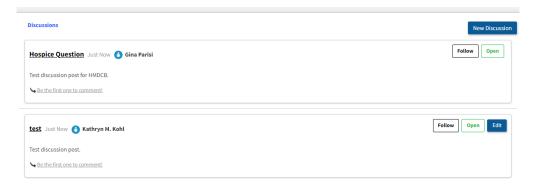

 Post a Question – to post a question, click the New Discussion button in the top-right corner.

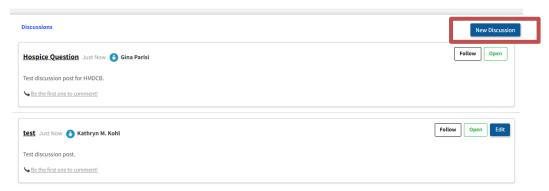

A new screen will appear to create a post. Keep the status as Open if you want others to comment. Add a Discussion Title and type your question in the Comment box. You can also add an attachment by clicking the Select button next to Attachment. Click the Post Discussion button when ready to post your question to the Discussion Board.

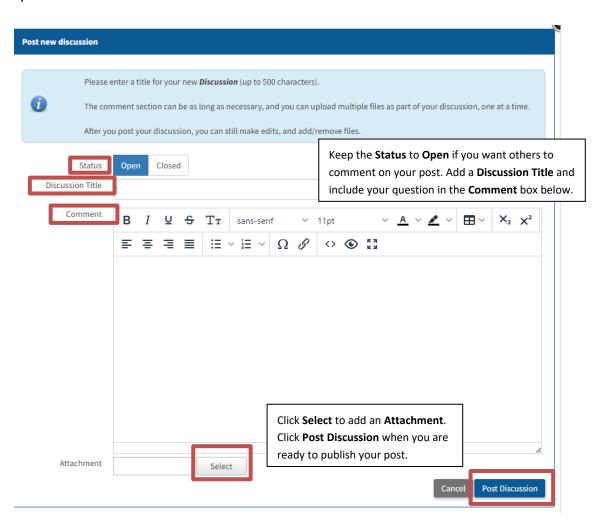

- View a Post you can view and respond to all discussion posts. To view a
  post, click the name of the post from the Discussion Board's home page.
- **Follow a Post** to receive **email updates** on a post, including any posts you create, click the **Follow** button for **every post** you want to receive updates on.

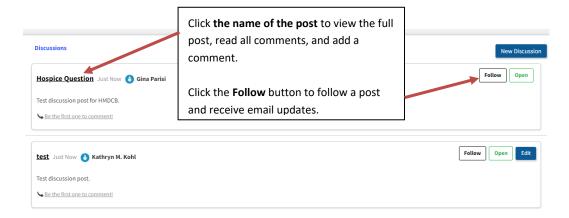

• **Comment on a Post** – click the **Post New Comment** button for the post you want to respond to.

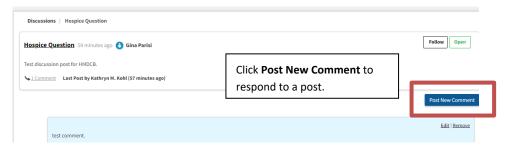

 A new screen will open where you can add your comment. You can also include an attachment in your response. Click Save when you are ready to post your comment.

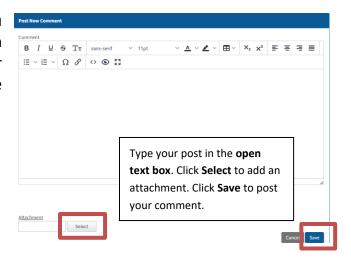

**Reminder:** HMDCB's Discussion Board is a place to ask hospice related questions, receive peer support, and provide feedback to your certified colleagues. *Please keep all posts professional and hospice related.* HMDCB leadership will monitor the chat to ensure appropriate posts and comments are being shared. If you have any questions or concerns about a post, contact HMDCB staff at <a href="info@hmdcb.org">info@hmdcb.org</a>.

## **Support**

If you have any questions or need support accessing courses or the discussion board, contact HMDCB at <a href="mailto:info@hmdcb.org">info@hmdcb.org</a> or call 847-375-6740.